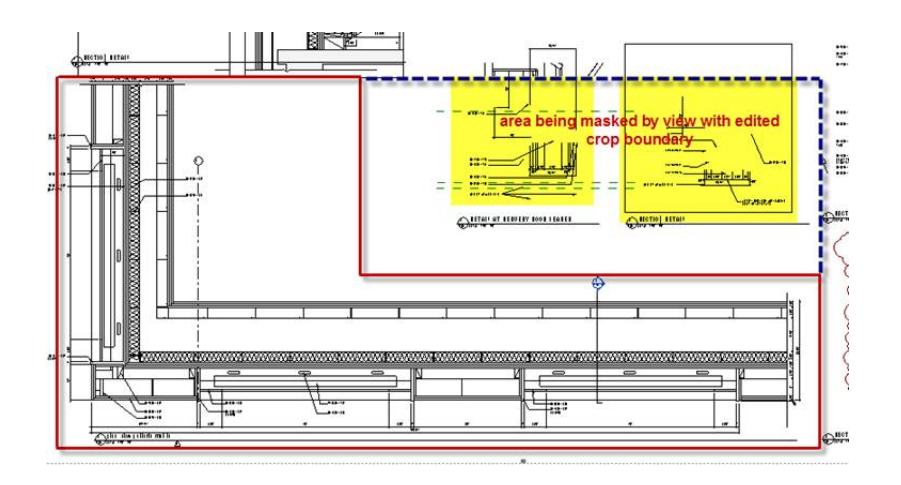

Be aware that editing the crop boundary of a view to save space on a sheet may mask model information in views that fall within the area of the view were it allowed to conform to its normal rectangular shape. The reason I say "may" is it depends on the order in which views were added to the sheet.

The Annotation will not be effected but the model information will. The only way to remedy this is to "layer" the effected views on the sheet so that they are on top of the masking view. This can be done by deleting the views from the sheet and reinserting.

A **faster** way is to expand the **Sheet View** to show the views on the sheet. Click on **the icon** (not the name) and drag to the Sheet name above. Once the Sheet Name is highlighted Blue, release the mouse button. This will put the view back into a mode of being inserted onto the sheet and will "layer" it above the offending view. **This technique can also be used to move a view to another sheet**.

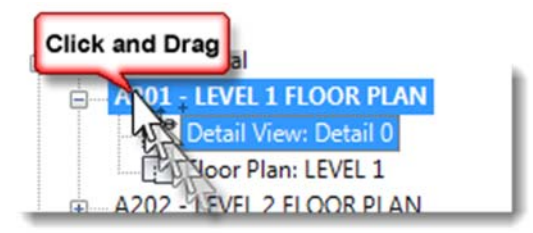